# Activate Translate on Your Browser

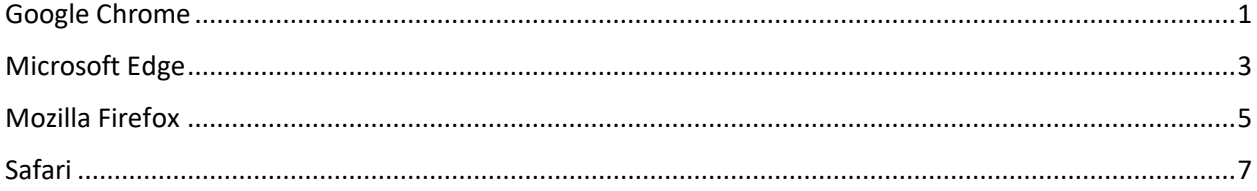

# <span id="page-0-0"></span>Google Chrome

# **Step 1: Open Google Chrome**

First, launch Google Chrome on your computer. You should see the Chrome browser window open up on your screen.

# **Step 2: Navigate to a webpage in a different language**

Go to a webpage that is in a language you want to translate. For example, let's say you want to translate a webpage from Spanish to English.

# **Step 3: Locate the Translation Icon**

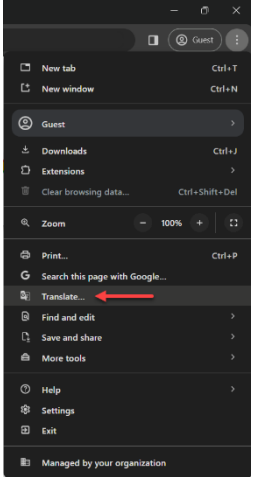

If Chrome detects that the webpage is in a language different from your default language, it will automatically display the translation icon. It is located in the address bar at the top of the Chrome window, you'll see the small icon (a gray circle with a letter "A" inside) appear on the right side. If you do not see the icon, you can activate translation by visiting the settings found at the top right of the browser.

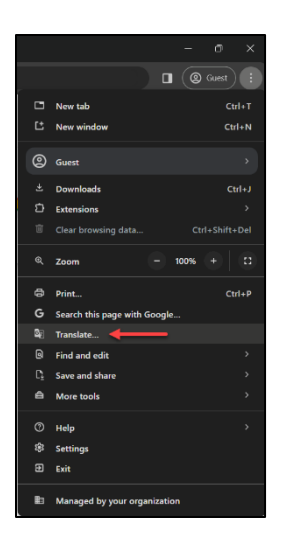

#### **Step 4: Activate Translation**

Activate translation by clicking on the icon or through the menu and a pop-up window will appear with the translation options.

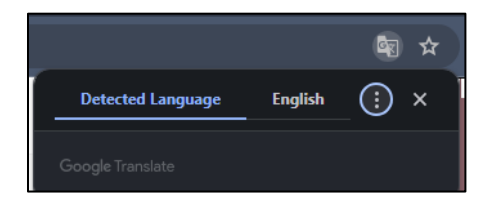

#### **Step 5: Choose Your Preferred Language**

In the translation pop-up, you'll see the original language of the webpage detected by Chrome and the language it can be translated to. Click on the dropdown menu to select the language you want the webpage to be translated into.

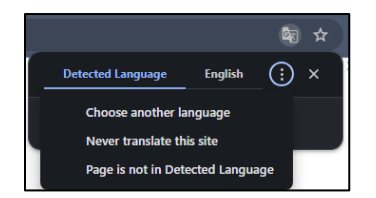

#### **Step 6: Review the Translated Page**

Once you select your preferred language, Chrome will automatically translate the webpage into the chosen language. You can now read the webpage in your desired language.

# <span id="page-2-0"></span>Microsoft Edge

# **Step 1: Open Microsoft Edge**

First, launch Microsoft Edge on your computer. You should see the Microsoft Edge browser window open up on your screen.

# **Step 2: Navigate to a webpage in a different language**

Go to a webpage that is in a language you want to translate. For example, let's say you want to translate a webpage from Spanish to English.

#### **Step 3: Access Browser Settings**

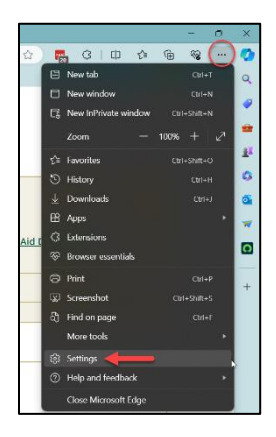

Click on the 3 dots on the top right of the window and click on settings

# **Step 4: Add Preferred Language**

Navigate to the Languages section and click on "Add languages". Search and select your preferred language(s) and click on Add.

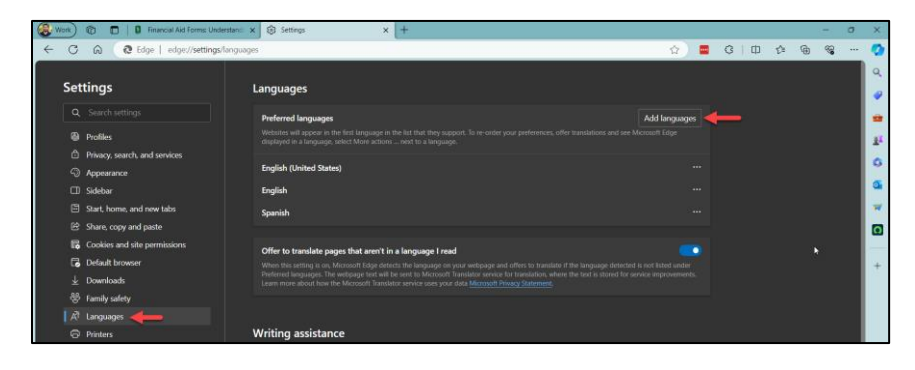

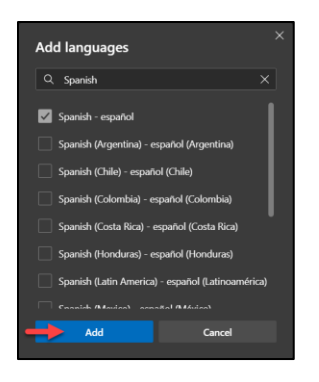

# **Step 5: Activate Translation**

Now right-click on the page you wish to translate and select the Translate to Spanish option.

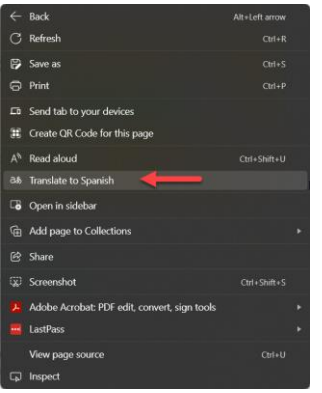

# <span id="page-4-0"></span>Mozilla Firefox

# **Step 1: Open Mozilla FireFox**

First, launch Mozilla Firefox on your computer. You should see the Firefox browser window open up on your screen.

# **Step 2: Navigate to a webpage in a different language**

Go to a webpage that is in a language you want to translate. For example, let's say you want to translate a webpage from Spanish to English.

# **Step 3: Locate the Translation Icon**

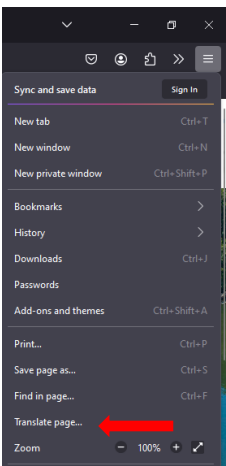

If firefox detects that the webpage is in a language different from your default language, it will automatically display the translation icon. It is located in the address bar at the top of the firefox window, you'll see the small icon (a gray circle with a letter "A" inside) appear on the right side. If you do not see the icon, you can activate translation by visiting the settings found at the top right of the browser.

# **Step 4: Activate Translations**

Activate translation by clicking on the icon or through the menu and a pop-up window will appear with the translation options. Once you have selected the language options, click on "Translate."

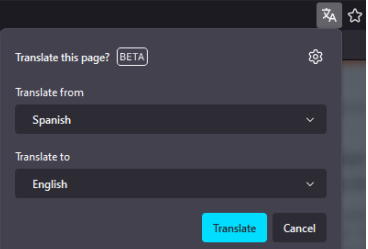

#### **Step 5: Choose Your Preferred Language**

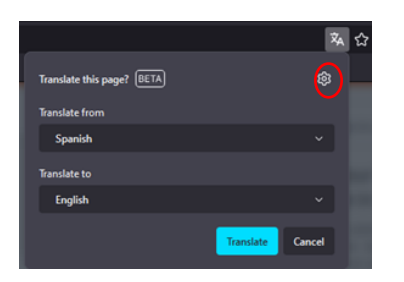

In the translation pop-up, you'll see the original language of the webpage detected by Chrome and the language it can be translated to. Click on the settings menu and click on manage language

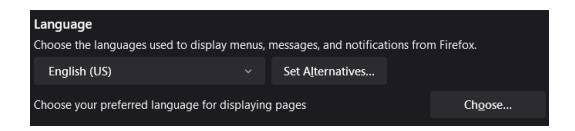

Click on choose, and you are able to select your preferred languages, and click on add. Once you see your preferred language, press "OK."

#### **Step 6: Review the Translated Page**

Once you select your preferred language, Firefox will automatically translate the webpage into the chosen language. You can now read the webpage in your desired language.

# <span id="page-6-0"></span>Safari

# **Step 1: Open Safari**

First, launch Safari on your computer. You should see the Safari browser window open on your screen.

#### **Step 2: Navigate to a webpage in a different language**

Go to a webpage that is in a language you want to translate. For example, let's say you want to translate a webpage from Spanish to English.

#### **Step 3: Locate the Translation Icon**

If Safari detects that the webpage is in a language different from your preferred language, it will automatically display the translation icon. It is located in the address bar at the top of the Safari window, you'll see the small icon appear on the right side. **If you do not see the icon, you can activate translation by following Steps 4 through 8.**\

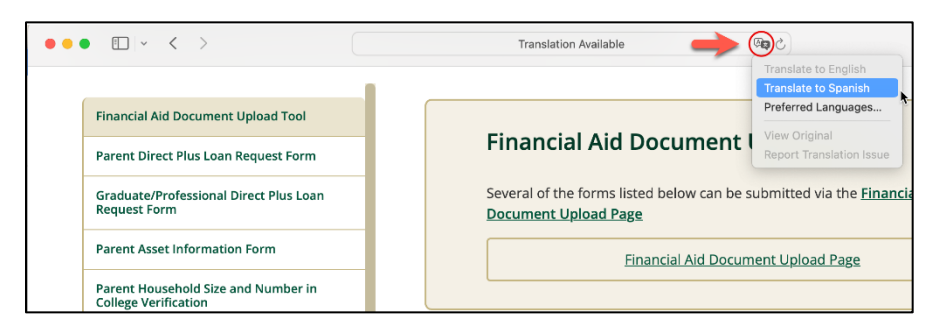

# **Step 4: Set Your Preferred Languages**

Click on View  $\rightarrow$  Translation  $\rightarrow$  Preferred Languages...

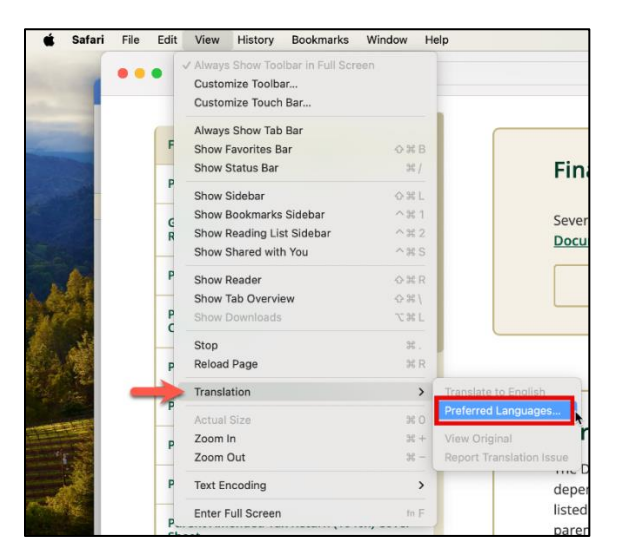

# **Step 5: Add Preferred Languages**

On the Language & Region screen, click on the plus sign and search for the language you need. Once found select it and click Add.

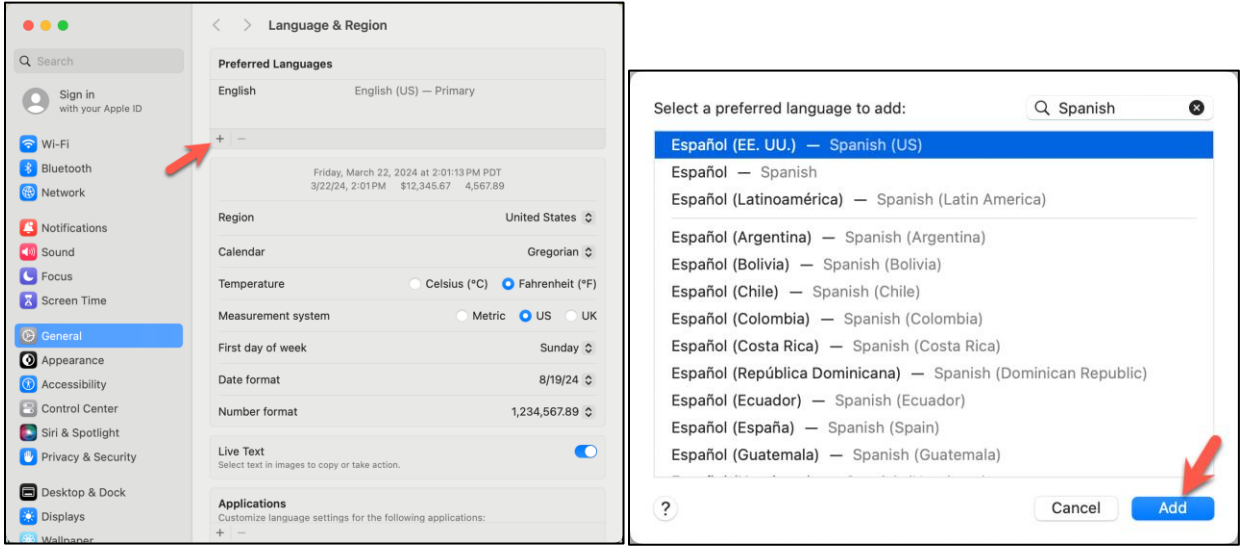

# **Step 6: Choose Primary Language**

You will be prompted to choose Spanish or English as your primary language. Choose English to receive the translation prompt when on an English screen.

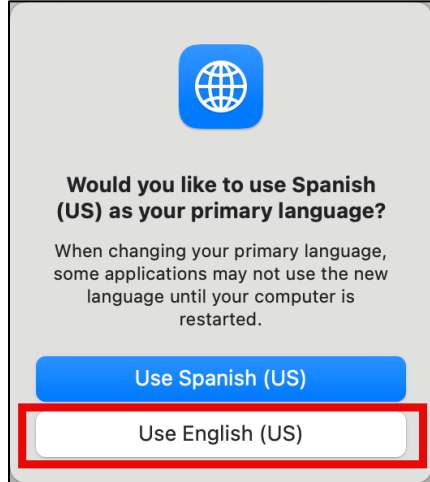

# **Step 7: Activate Translation without Icon**

If you do not see the translation icon, you can manually start translation by navigating to View  $\rightarrow$ Translation  $\rightarrow$  Translate to Spanish

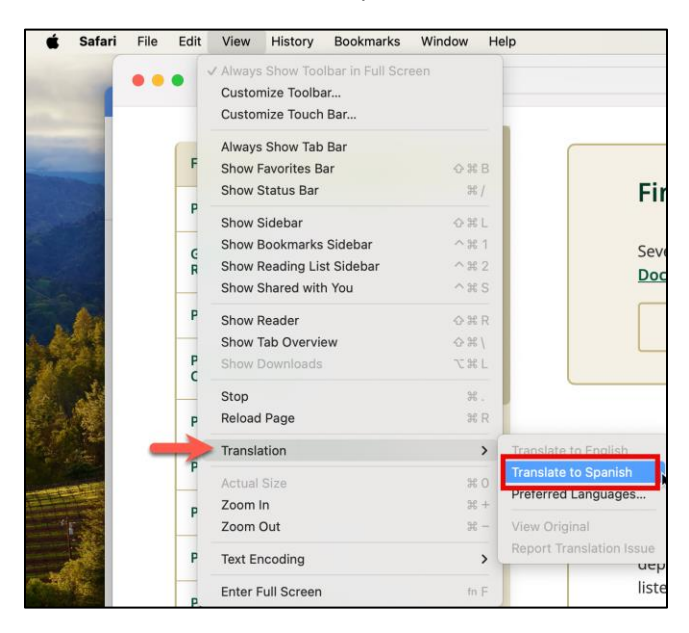